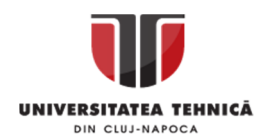

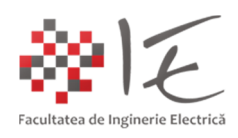

## **Sisteme de calcul în timp real**

– Laboratorul V – Integrarea sistemelor de calcul în mediul de simulare, programare și testare National Instruments LabVIEW –

## I. INTRODUCERE:

National Instruments – LabVIEW face parte din categoria mediilor grafice de simulare, programare și testare. Pe lângă multitudinea de programe deja existente pe piață, LabVIEW reprezintă o alternativă la modul clasic de abordare a problemei propuse (fie ea chiar și de Inginerie Electrică) deoarece, principiul de bază al mediului constă în conceptul de dezvoltare a aplicației finale sub formă de instrumentație virtuală. Denumirea mediului de simulare a fost aleasă în mod sugestiv, anume Laboratory Virtual Instrument(ation) Engineering Workbench (mediu pentru dezvoltarea și proiectarea instrumentației virtuale de laborator).

Conceptul de instrumentație virtuală, presupune utilizare unor elemente ale interfeței grafice specifice procesului sau fenomenului descris de natura și evoluția în timp a mărimii fizice pe care o reprezintă sau o controlează respectivul "instrument virtual de laborator" (ex. termometru virtual, indică atât valoarea numerică a temperaturii (cu ajutorul scalei), cât și evoluția în timp a mărimii (ex. scăderea sau creșterea nivelului de lichid)). Astfel, spre deosebire de celelalte medii de programare, testare și simulare, care se bazează doar pe reprezentare cu blocuri, LabVIEW introduce în mod suplimentar (pe lângă sistemul cu blocuri) interfața virtuală reprezentată de panoul frontal (eng. front panel). Partea de logică de program, este reprezentată cu ajutorul diagramelor sinoptice și a legăturilor fizice (noduri și fire) pentru propagarea informației de la un bloc la altul. Astfel, programarea în acest mediu, poate fi considerată una de natură grafo – analitică (similar soluțiilor software pentru SCADA).

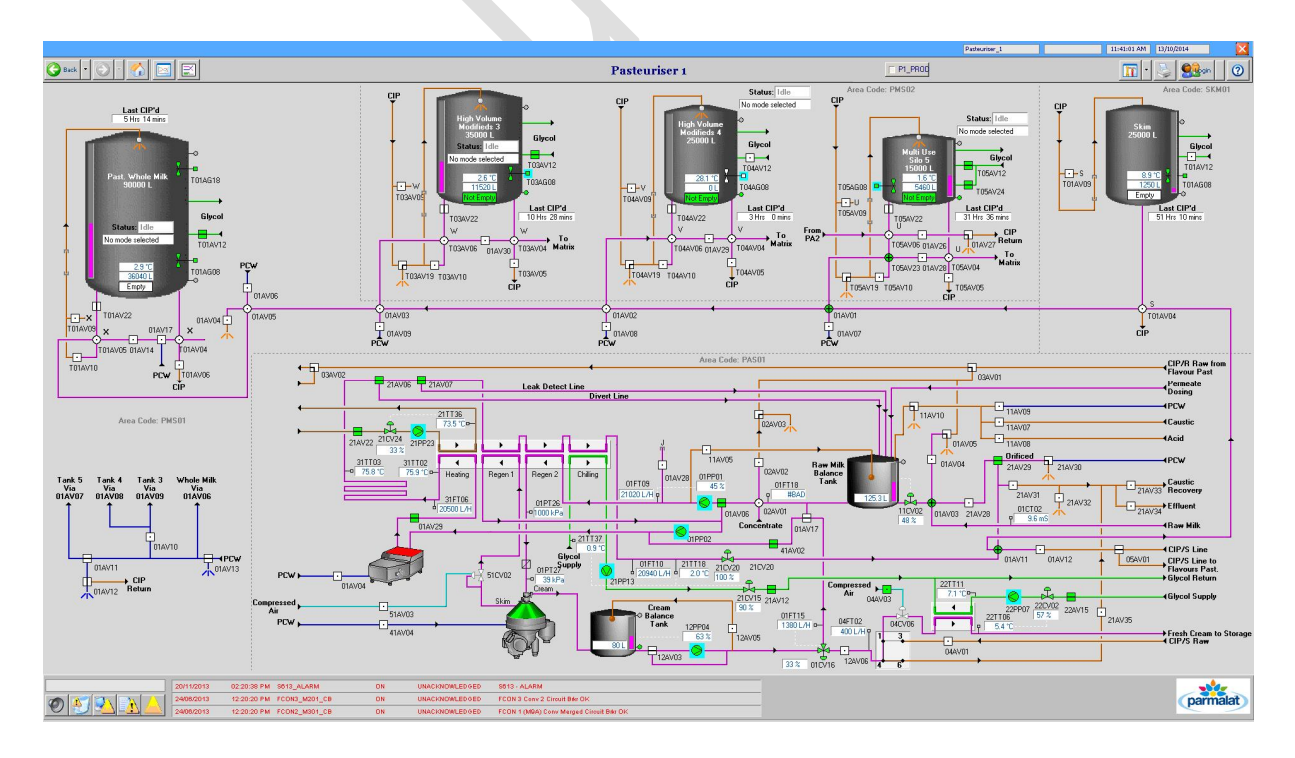

Fig. 1 – Programare grafică în cadrul soluțiilor software pentru sisteme SCADA (CITECT) <sup>[1]</sup>

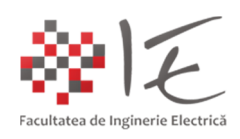

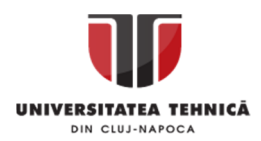

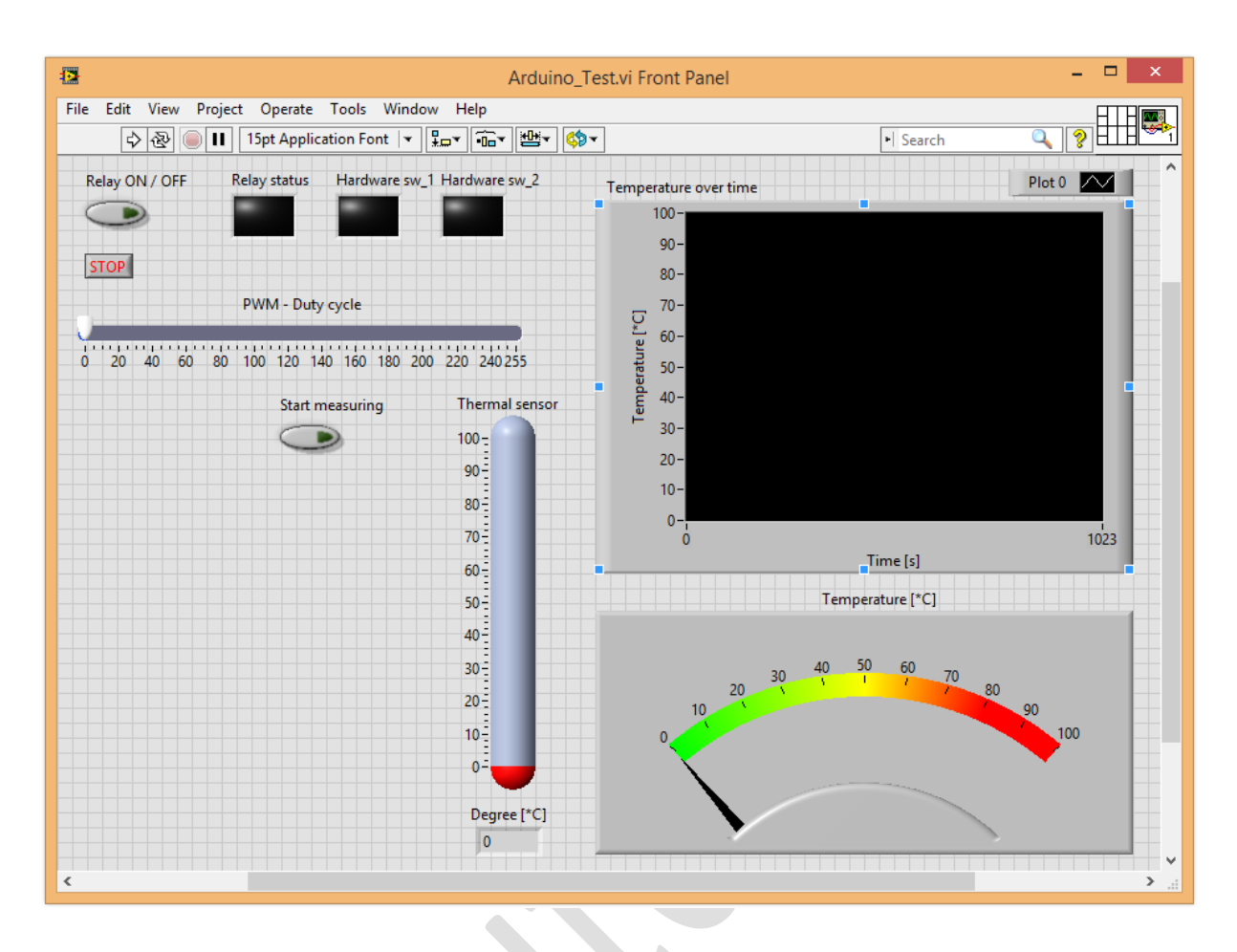

Fig. 2 – Panoul frontal al mediului LabVIEW conținând elementele de instrumentație virtuală

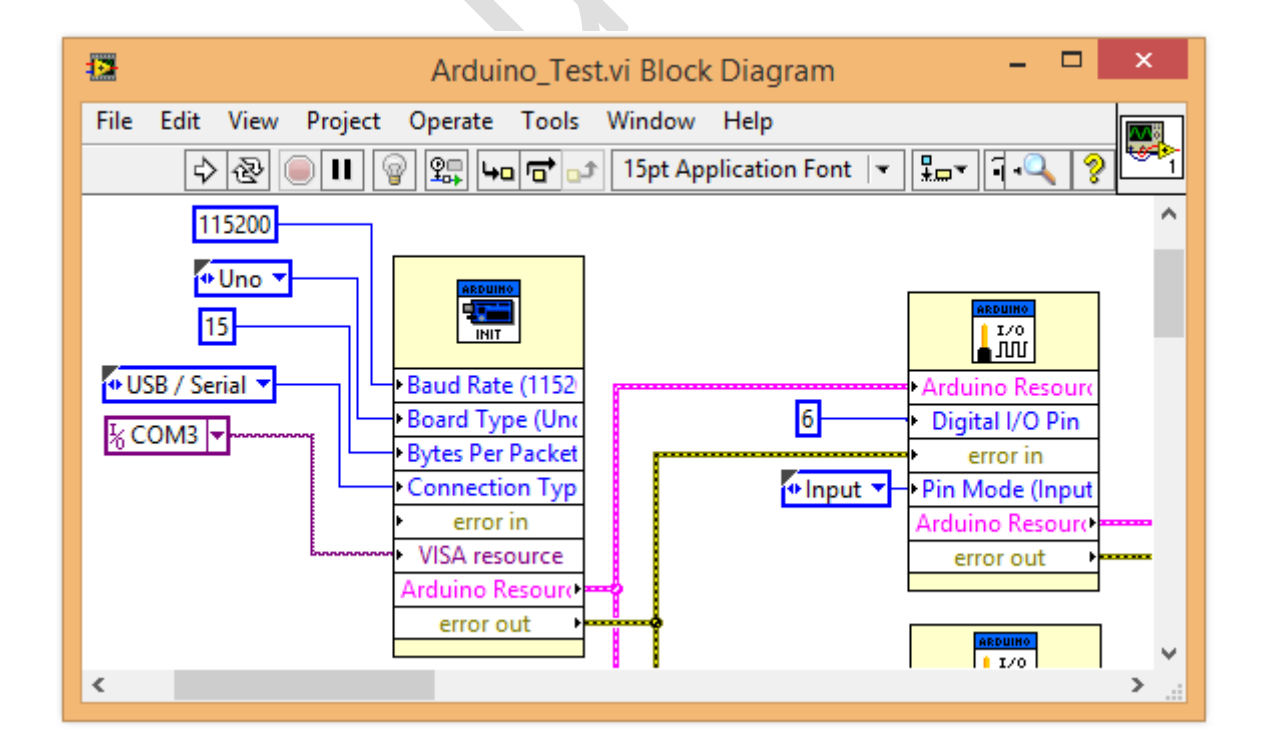

Fig. 3 – Programul instrumentației virtuale reprezentat sub formă de diagramă de conexiuni

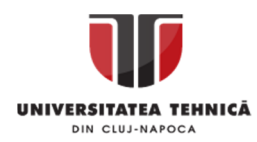

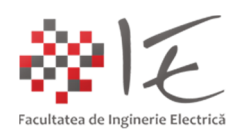

Astfel, într-o aplicație dezvoltată în cadrul mediului de simulare, testare și programare LabVIEW, se disting două componente majore precum:

- interfața de panou frontal proiectată în funcție de cerințele utilizatorului;

- logica de comandă și control implementată prin întermediul diagramelor de conexiuni; Aplicația finală, va conține deci atât partea de program cât și partea de interfață grafică pentru interacțiune. Astfel de aplicație (completă) poate fi considerată un instrument virtual atâta timp cât deservește o funcție de măsurare, achiziție de date, comandă sau control.

Un alt lucru deosebit de important este faptul că, în cadrul panoului frontal, elementele grafice sunt organizate în două mari categorii:

- elemente grafice indicatoare (ex. termometre, indicatoare cu ac, grafice carteziene etc...);

- elemente grafice de control (ex. cursoare liniare, butoane, potențiometre circulare etc...);

În urma introducerii acestor elemente în panoul frontal, în partea de diagramă, se vor genera blocuri de intrare sau de ieșire în funcție de elementele introduse (blocuri de intrare de la elementele grafice de control și blocuri de ieșire de la elementele grafice indicatoare).

Pe lângă toată partea de interfațare grafică, mediul LabVIEW (ca și celelalte medii de simulare, testare și programare) permite conectarea la aparatura fizică (eng. hardware). Există o largă varietate de echipamente compatibile cu LabVIEW de la National Instruments, precum: - plăci de achiziție dedicate, care pot fi montate în calculator (ex. LabPC, PCI-62221 etc...);

- diverse echipamente și platforme externe pentru laborator (ex. NI – Elvis, NI – Scope etc...);

- diverse platforme de dezvoltare microprogramabile sau reconfigurabile (ex. myRIO);

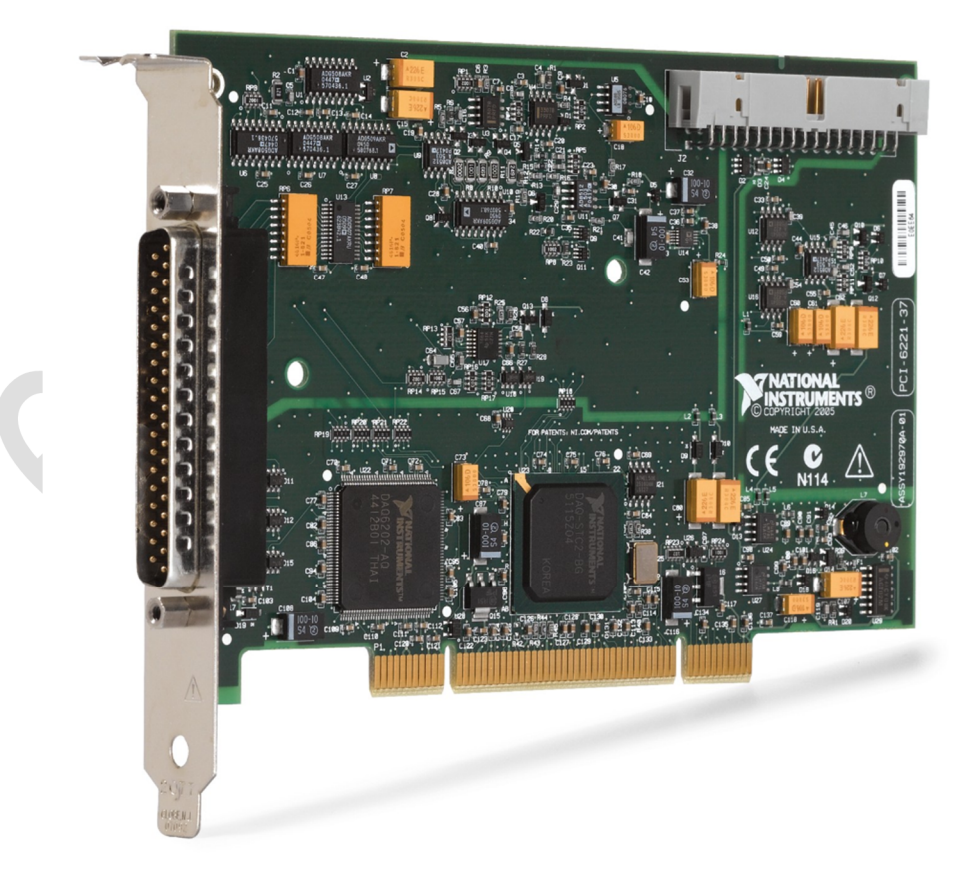

Fig. 4 – Placă de achiziție National Instruments – PCI – 6221<sup>[2]</sup>

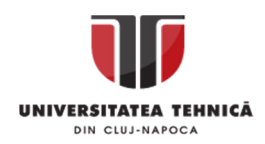

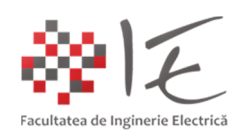

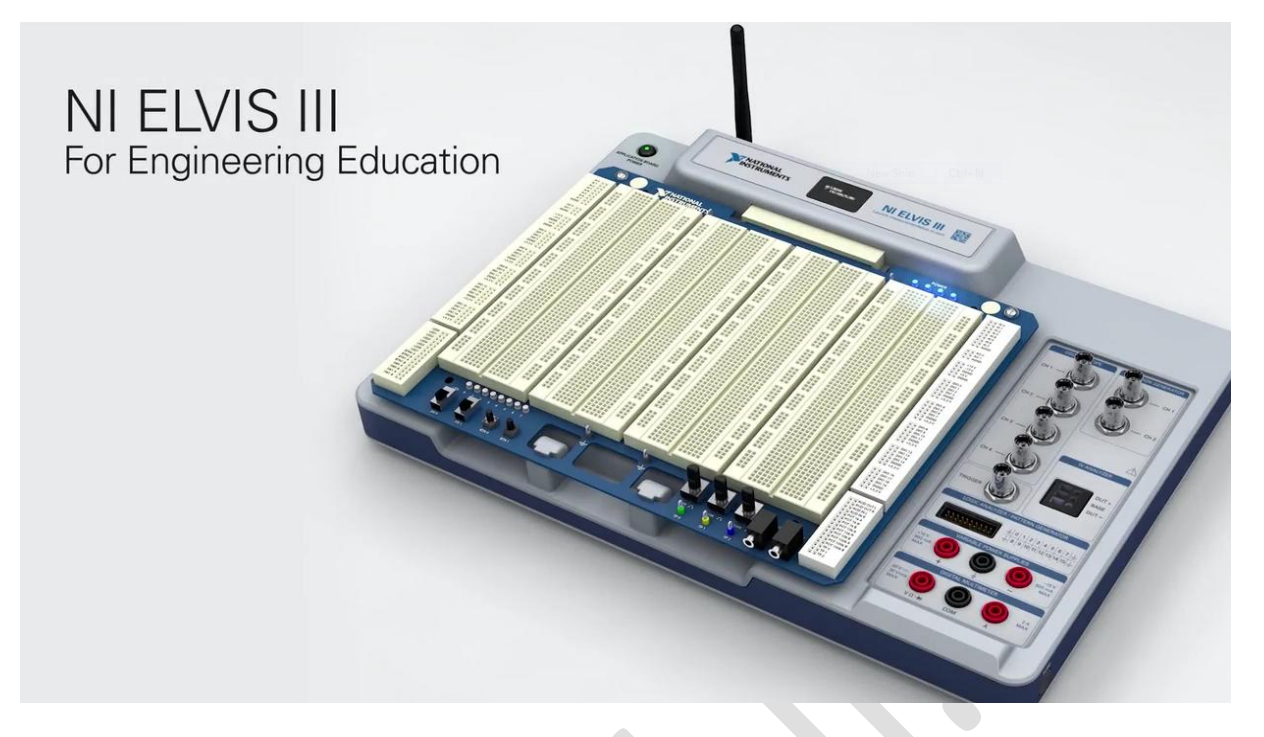

Fig. 5 – Platformă de lucru pentru laborator – NI – Elvis [3]

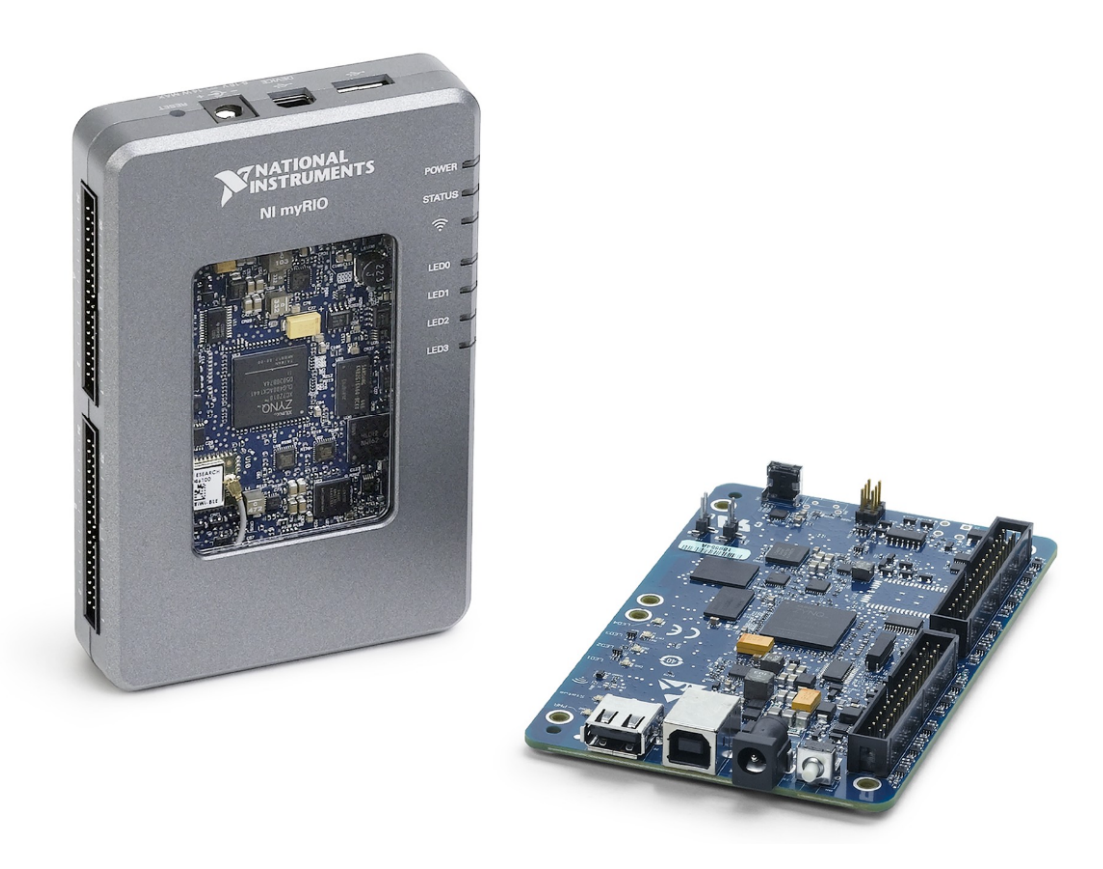

Fig. 6 – Platformă de dezvoltare microprogramabilă / reconfigurabilă MyRIO <sup>[4]</sup>

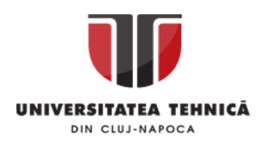

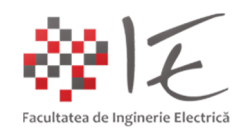

[5] În afară de aparatura dedicată, compatibilă cu LabVIEW, mai există și alte platforme de dezvoltare, cum ar fi Arduino, RaspBerry PI sau Orange PI, care pot fi utilizate în mediul LabVIEW. Utilizarea acestor platforme în mediul LabVIEW, a fost facilitată de către comunitatea OpenSource, care, a dezvoltat setul de bibleoteci și instrumente necesare pentru a permite comunicarea dintre platforma fizică (eng. hardware) și mediul LabVIEW. Ca și exemple de astfel de programe și instrumente există:

- LIFA base / Lifa core (eng. LabVIEW Interface For Arduino);

- Digilent LINX (Arduino, RaspBerry PI, BeagleBone etc...);

Aceste pachete, nu pot fi instalate în mod direct în LabVIEW, astfe, este necesar un program suplimentar pentru gestionarea pachetelor de instrumente, anume VIPM (eng. Virtual Instrument Package Manager). Programul poate fi obținut în mod gratuit de pe pagina oficială a producătorului.

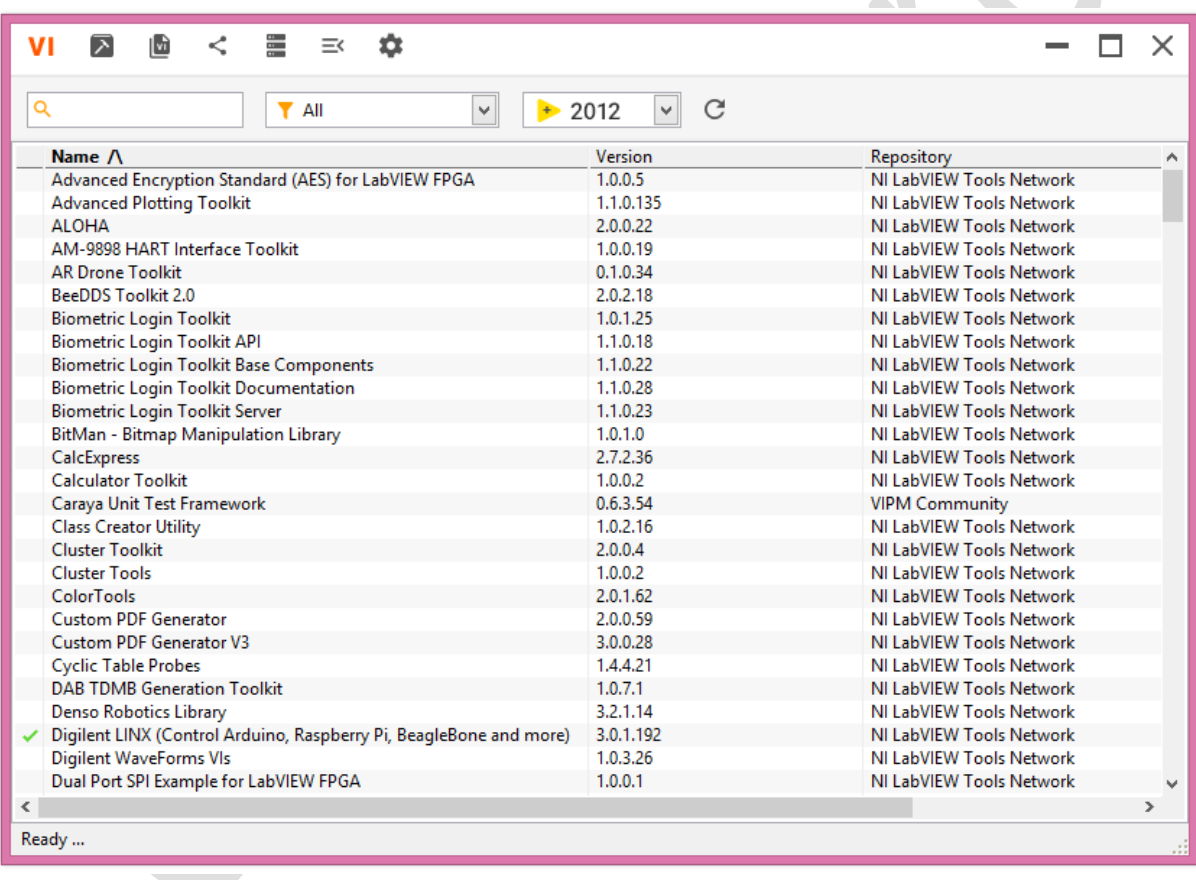

Fig.  $7 - VIPM - Virtual Instrument Package Manager [6]$ 

Pentru a instala pachetul de instrumente specific platformei Arduino, se va căuta în listă "LIFA Base", și se va proceda mai departe la etapa de instalare prin intermediul butonului "Install". În urma instalării, pachetul de instrumente își va creea o cale de acces în directorul principal al mediului LabVIEW: "C:\Program Files (x86)\National Instruments\LabVIEW 2012\vi.lib\LabVIEW Interface for Arduino \Firmware\LIFA\_Base\". În cadrul acestor directoare se vor regăsi codurile – program pentru comunicare cu platforma Arduino (ex. LIFA Base.ino – pentru Arduino IDE). Se va încărca acest program în memoria platformei.

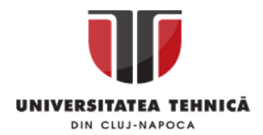

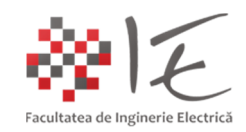

[7] **OBSERVAȚIE:** Deoarece a fost actualizată versiunea codului - program LIFA base, pentru ai extinde funcționalitatea și pentru noile platforme Arduino, platformele mai vechi pot avea unele probleme la executarea codului. Astfel se recomandă corectarea codului program din cadrul fișierului "LabVIEW Interface" în zona: unsigned char checksum; Linia respectivă se va comenta (cu "//"), și se va introduce: **unsigned char checksum = 0;** 

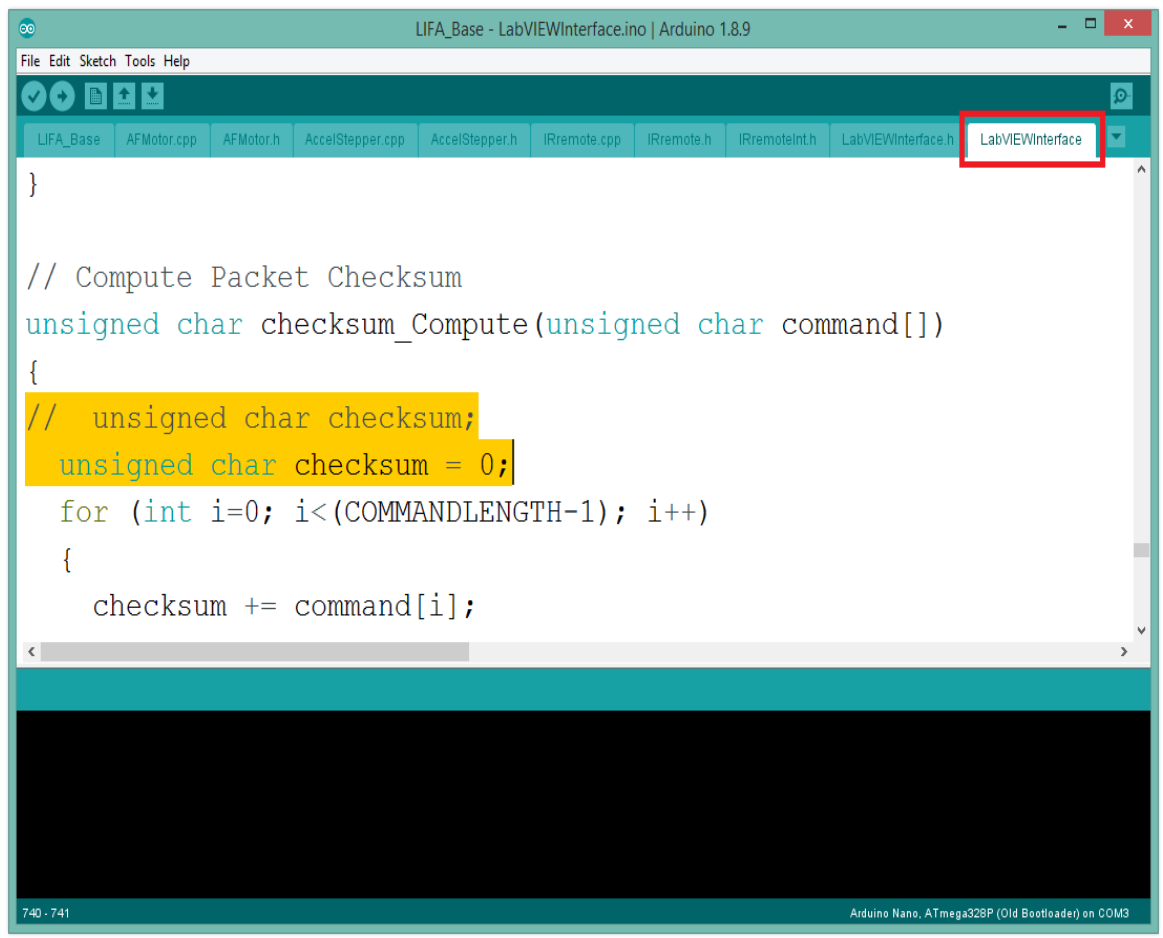

Fig. 8 – Încărcarea codului – program în memoria platformei Arduino pentru acceptarea comenzilor primite prin interfața USB – Serial din mediul LabVIEW

**OBSERVAȚIE:** Totodată, pentru a permite comunicarea platformei Arduino cu mediul LabVIEW, este necesară instalarea pachetului de instrucțiuni (eng. driver) pentru descrierea tipului de conexiune (ex. driver pentru comunicarea USB – Serial/ Bluetooth – Serial cu mediul LabVIEW). Acest pachet poartă denumirea de National Instruments – VISA Resources. Pachetul de programe, poate fi obținut direct de pe pagina producătorului (National Instruments), în mod gratuit. În urma instalării NI – VISA Resources, va fi necesară repornirea calculatorului în mod obligatoriu!

După toate operațiile amintite, mediul LabVIEW va fi pregătit pentru a dezvolta aplicații fizice cu execuție în timp real cu ajutorul platformei de dezvoltare Arduino. În cadrul mediului LabVIEW, în partea de diagramă, în paleta de instrumente se va regăsi și categoria Arduino. În respectiva categorie, există blocuri pentru gestionarea intrărilor și ieșirilor fizice.

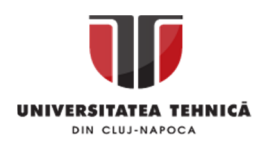

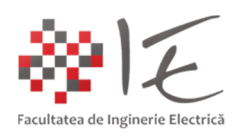

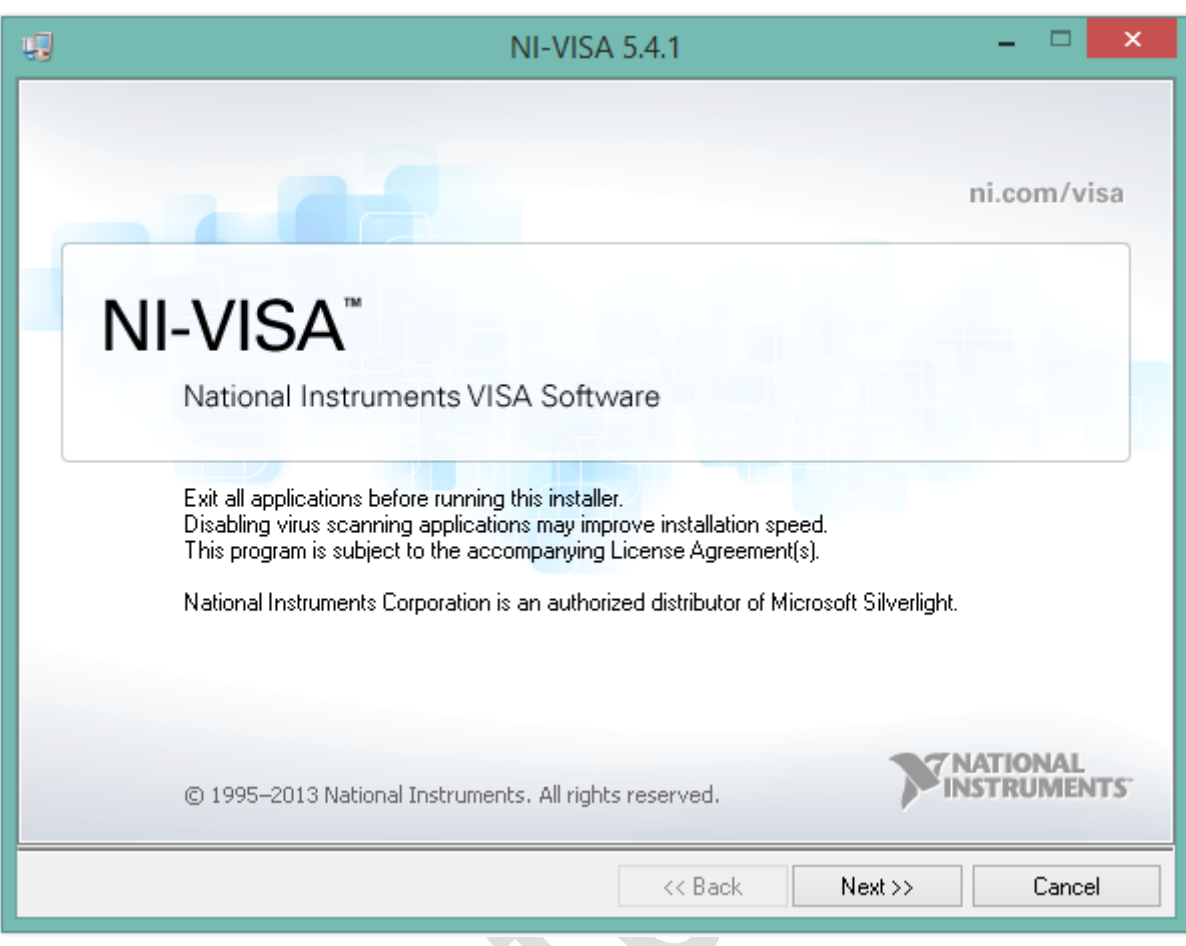

Fig. 9 – Instalarea pachetului National Instruments – VISA Resources

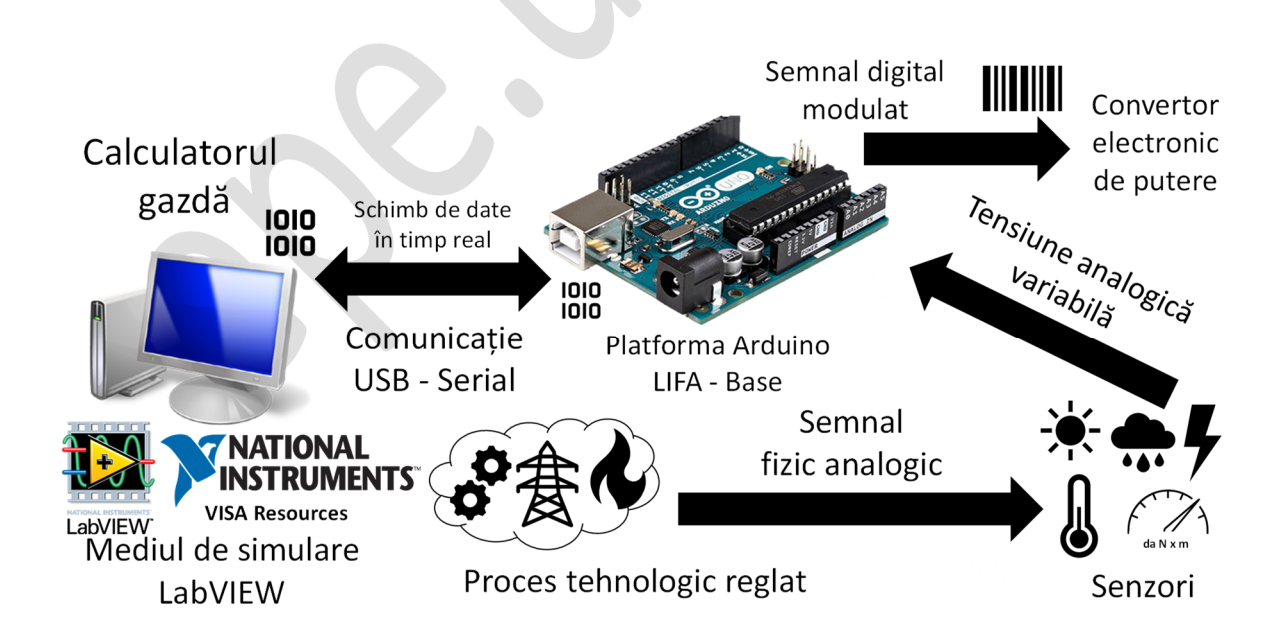

Fig. 10 – Principiul de funcționare al legăturii dintre calculatorul gazdă (rulând LabVIEW) și platforma de dezvoltare Arduino (rulând LIFA – Base)

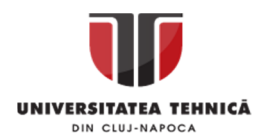

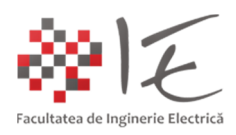

## II. IMPLEMENTAREA UNEI APLICAȚII:

În continuare, se va realiza un montaj experimental pentru a testa funcționalitatea mediului LabVIEW împreună cu platforma de dezvoltare Arduino. În circuit vor fi introduse:

- Două butoane cu apăsare și revenire momentană (conectate la intrările digitale "D6" și "D7");
- Un senzor analogic de temperatură LM  $-$  35 (conectat la intrarea analogică "A0");
- Un releu care întrerupe alimentarea unei lămpi de 24 [V] (conectat la ieșirea digitală "D10");
- Un variator care diminuează intensitatea unei lămpi de 24 [V] (conectat la ieșirea PWM "D9");

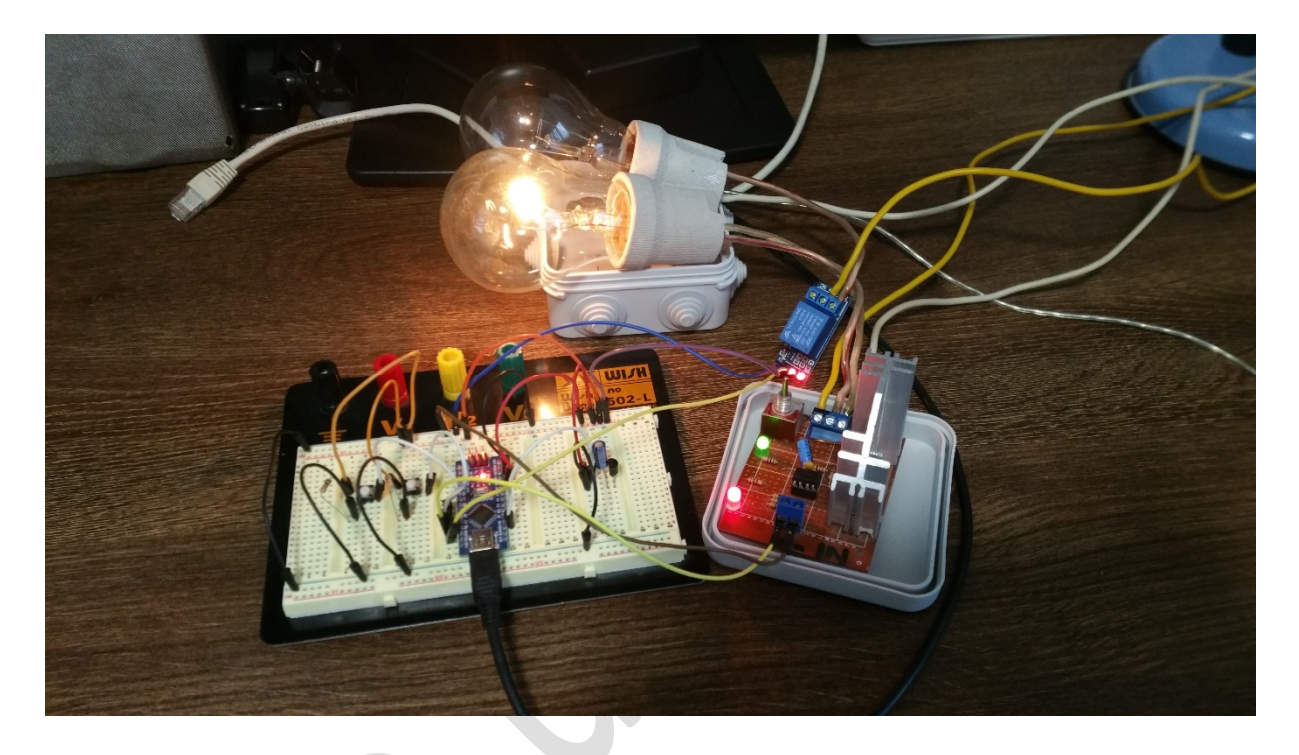

Fig. 11 – Montaj experimental

Pentru montajul experimental propus, se va întocmi o aplicație de tip "instrument virtual". Pe panoul frontal al instrumentului virtual se vor introduce următoarele elemente:

A. Indicatori: - trei indicatori luminoși de tip LED (la care se vor modifica nuanțele de culoare);

- un indicator de tip "termometru";
- un indicator numeric pentru afișarea temperaturii;
- un afișaj cu ac pentru afișarea temperaturii;
- un indicator grafic cartezian pentru urmărirea evoluției temperaturii în timp;
- B. Elemente de control: un buton pentru acționarea releului;
	- un cursor liniar cu intervalul de variație [0 255] numere naturale;
	- un buton pentru a controla procesul de măsurare / achiziție;
	- un buton pentru oprirea execuției programului (STOP);

În partea de diagramă, se vor realiza legăturile necesare între intrări și elementele de control și între ieșiri și elementele grafice indicatoare.

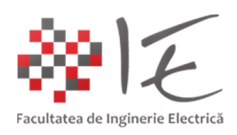

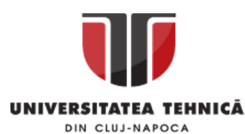

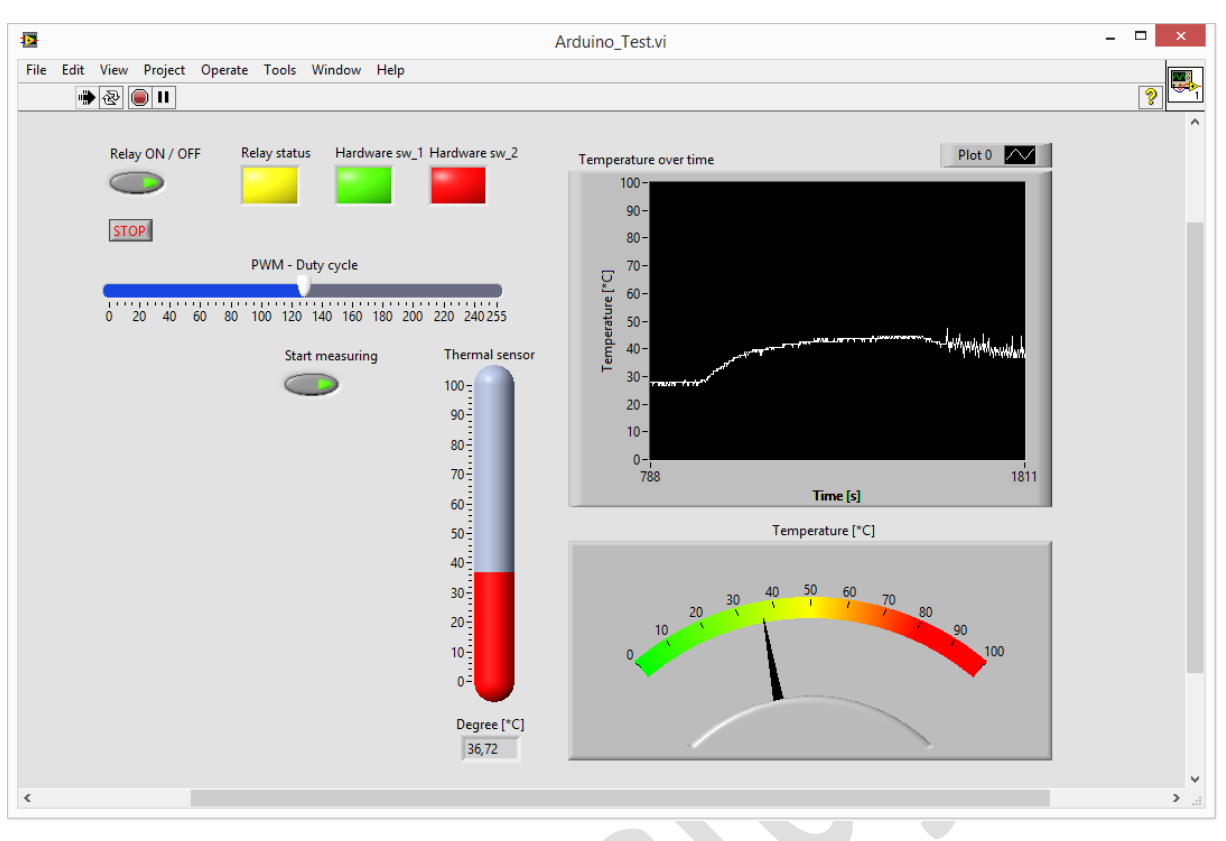

## Fig. 12 – Panoul frontal al instrumentului virtual conceput pentru montajul experimental

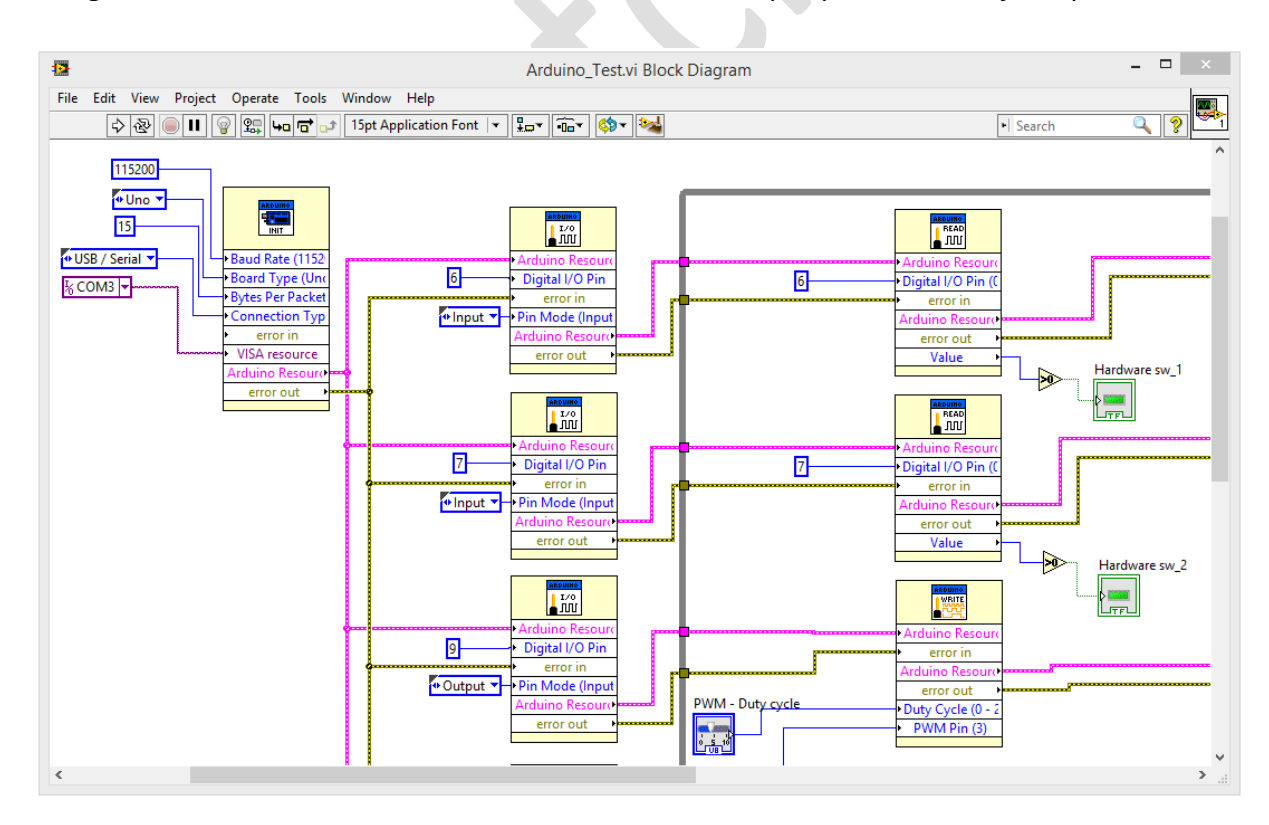

Fig. 13 – Legăturile realizate în partea de diagramă

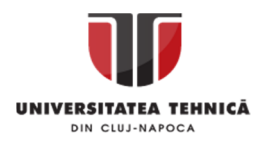

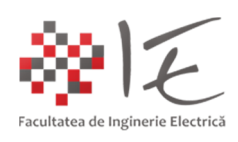

Setările necesare pentru blocul de inițializare Arduino vor fi:

- Rata de transfer (eng. Baud Rate): 115200;
- Tipul constructiv al platformei (eng. Board Type): Uno;
- Numărul de byți dintr-un pachet de date (eng. Bytes Per Packet): 15;
- Tipul conexiunii platformei la calculatorul gazdă (eng. Connection Type): USB / Serial;
- Portul de acces la interfața de comunicare serial (eng. VISA Resource): COM,,n";
- Pentru fiecare bloc de inițializare al intrărilor / ieșirilor digitale, se va specifica:
- Numărul intrării / ieșirii (ex. 7, 6, 8, 9, 10);
- Funcția îndeplinită: intrare / ieșire (similar funcției "pinMode()" din Arduino IDE);

Pentru a putea controla procesul de execuție al aplicației (pornire sau oprire), se va introduce o buclă de tip "while(1)" cu executare infinită. Executarea programului se va suspenda cu ajutorul butonului "STOP" din panoul frontal. Bucla repetitivă "while(1)" se va introduce din categoria "Express"  $\rightarrow$  "Exec Control"  $\rightarrow$  "While Loop".

În cadrul buclei "while(1)" se vor introduce blocurile specifice pentru funcțiile de:

- citire a semnalului digital;
- citire a semnalului analogic;
- furnizare a semnalului digital;
- furnizarea a semnalului modulat în lățime;

Pentru blocurie de citire a semnalului digital, ieșirea "Value" se va conecta la un element indicator din panoul frontal prin intermediul unui bloc de comparare de tip  $\rightarrow$  0";

Pentru blocurile de furnizare a semalului modulat în lățime se va introduce valoarea numerică a factorului de umplere (eng. duty cycle) cu ajutorul unui element de control din cadrul panoului frontal, mai precis, un cursor liniar cu interval de variație [0 – 255];

Pentru blocurile de ieșire digitală, se va folosi un element de control de tip "buton", iar legătura dintre cele două blocuri se va realiza prin intermediul unui bloc de conversie de tip "Boolean to "1" and "0"". Intrarea în blocul ieșirii digitale, este denumită "Value(0)";

Pentru blocu de citire analogice, se vor introduce operații aritmetice pentru a calcula valoarea temperaturii pe baza tensiunii de măsură. Se va introduce de asemena un bloc selector prin intermediul căruia, se va putea suspenda procesul de măsurare cu ajutoul butonului din cadrul panoului frontal al instrumentului virtual. Pe lângă operațiile de bază, aritmetice, se va realiza și o operație de mediere dinamică pe baza unei bucle de tip "for". Bucla "for" va prelua un număr de 5 eșantioane într-un interval de timp de 10 secunde, pe care le va însuma, iar apoi, valoarea rezultantă va fi împărțită la 5, adică la numărul de iterații. Deoarece senzorul LM-35 are sensibilitatea de 10 [mV] / [\*C], valoarea medie a tensiunii furnizată de către convertorul analog-digital, va fi transformată în milivolți, apoi, rezultatul se va împărți la "10". Mărimea rezultantă va fi temperatura medie. Evoluția mărimii se va putea afișa în cadrul panoului frontal pe baza elementelor grafice indicatoare introduse.

Pentru a încheia calea de furnizare a datelor, la ieșirea din bucla "while(1)", vor fi introduse blocuri de închidere a comunicației Serial (eng. Arduino Close).

Programul se va executa conform diagramei date mai jos:

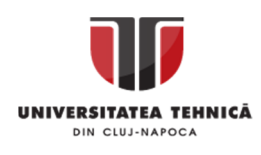

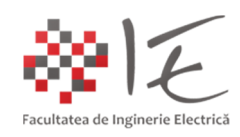

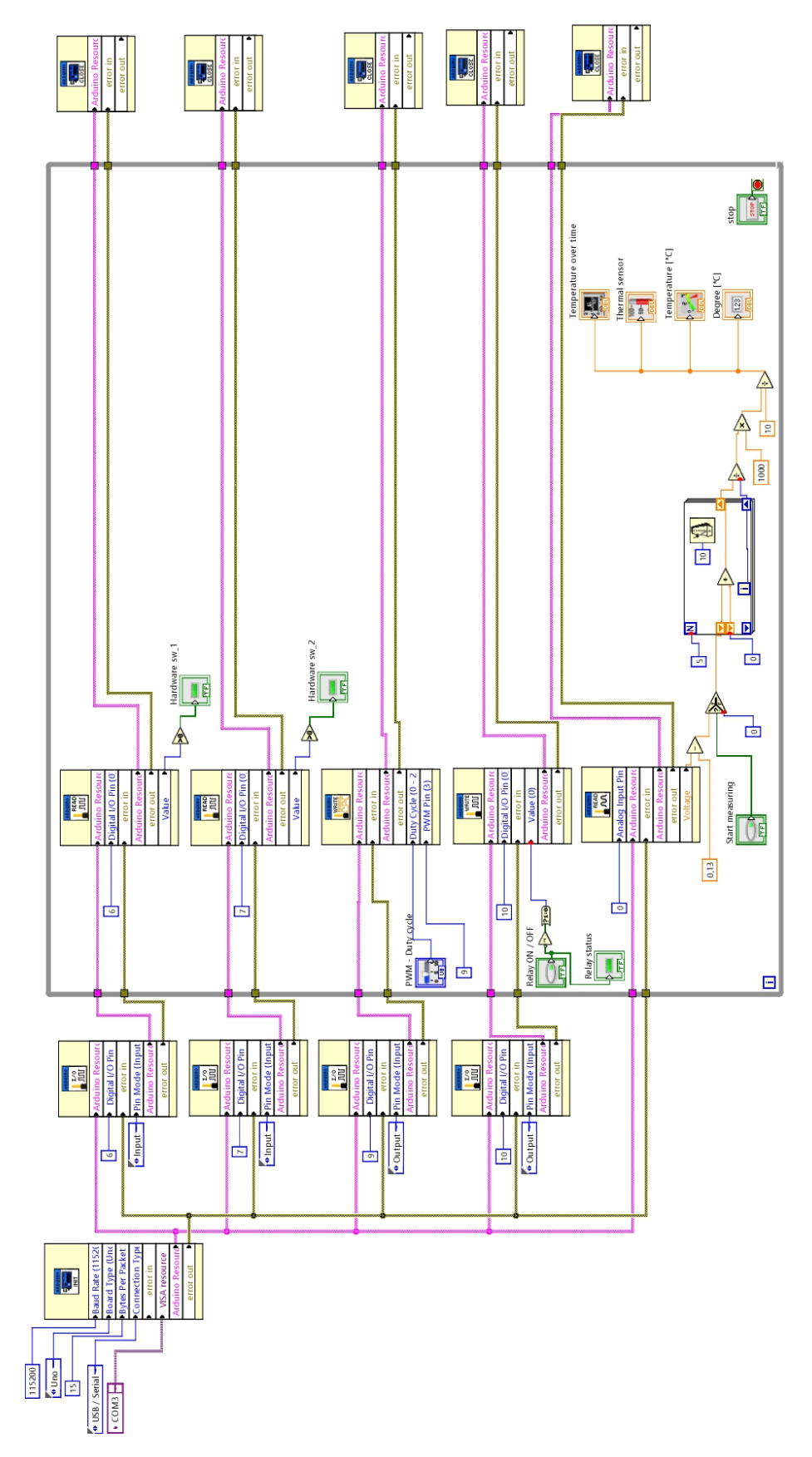

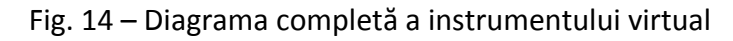

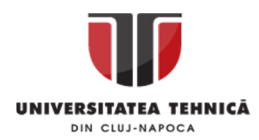

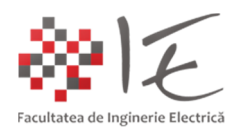

III. CONCLUZII:

- Conceptul de "instrumentație virtuală" facilitează dezvoltarea aplicațiilor de comandă și control în mod complet. Adică, presupune atât conceperea strategiei logicii de program, cât și conceperea interfeței grafice de interacțiune cu procesul / fenomenul fizic;

- În cadrul mediului LabVIEW, pot fi introduse și alte platforme de dezvoltare;

- Aplicațiile de tip "instrument virtual" dezvoltate în LabVIEW, reprezintă un prim pas înspre conceperea unui sistem SCADA complex;

IV. BIBLEOGRAFIE:

1. LRI Solutions - Parmalat Clarence Gardens (SA) "SCADA System Upgrade": https://www.lrisolutions.com.au/project\_001.html

2. Placă de achiziție National Instruments – PCI – 6221: https://www.ni.com/ro-ro/support/model.pci-6221.html

3. Platformă de lucru pentru laborator – NI – Elvis: https://www.ni.com/ro-ro/shop/engineering-education/engineering-lab-stations/ni-elvisengineering-lab-workstation/what-is-ni-elvis.html

4. Platformă de dezvoltare microprogramabilă / reconfigurabilă MyRIO: https://www.ni.com/ro-ro/shop/hardware/products/myrio-student-embedded-device.html

5. Installing LabVIEW Interface for Arduino (LIFA): https://www.youtube.com/watch?v=PEqbsXs37No&ab\_channel=GageGreening

6. How to use VI Package Manager (VIPM): https://knowledge.ni.com/KnowledgeArticleDetails?id=kA03q000000YHdSCAW&l=ro-RO

7. How to fix Arduino + LabVIEW error 5003: https://forums.ni.com/t5/LabVIEW-Interface-for-Arduino/Arduino-Labview-Error-5003/tdp/3840927?profile.language=en

8. Bibleoteca UTCLUJ – Editura UTPress Cluj-Napoca – "Sisteme Embedded în Inginerie Electrică" – Ioana – Cornelia GROS, Lucian – Nicolae PINTILIE, Teodor Crișan PANĂ; ISBN: 2020 ISBN 978-606-737-431-5;

https://biblioteca.utcluj.ro/files/carti-online-cu-coperta/431-5.pdf